## Adobe Creative Cloud Login and Install

Only students that are enrolled in subjects that need to use Adobe software will be given an Adobe login.

## Login to Adobe.com

- Open a web browser (Google Chrome, Firefox, etc.) and visit adobe.com
- Click Continue to Australia link
- Click **Sign In** at the top right of the website
- Enter your @schools.sa.edu.au email address on the bottom of your timetable or login slip If you don't have your default login details ask your teacher or see IT Services
- Click Continue
- Enter your school username and password on your timetable.
- Select DFE Marden Senior College (0583) when asked to select a profile to sign in to

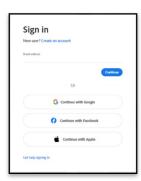

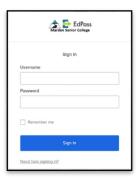

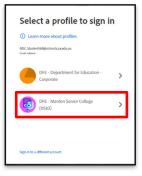

## Download and Install Desktop Applications on Personal Devices

- Follow the Login to Adobe.com instructions above
- Click the Web Apps & Services link at the top right of the website
- Click on the **More** link
- Click View All button next to Creative Cloud Apps
- Find Creative Cloud and click the **Download** button
- Open the downloaded file and follow the prompts to install

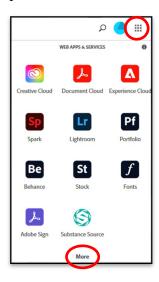

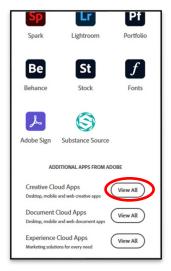

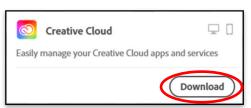

- Click Install button for all the Apps that you want to install

  The Apps will need to download between 1 and 3 GB each so make sure that you have enough download quota and hard drive space before clicking Install
- After the install you can open the Apps through the Adobe Creative Cloud Desktop app or Start Menu on Windows or Applications folder on Mac
- You can also Send Link to your mobile and Launch web apps by selecting the Mobile or Web tabs in the Adobe Creative Cloud Desktop app